© Trend / Soft-Pro 2011 **(Stand: 10.04.2011)**

### **Einführung**

Plug-ins haben nur einen Zweck und eine Bestimmung: Sie werden zusammengestellt und zum Download angeboten, um die Anwender und Freunde der Modellbahnsimulation EEP in den Prozess der Programmentwicklung einzubeziehen und die aktuellen Errungenschaften möglichst schnell an die Modellbahnbauer weiterzugeben. Somit enthalten die Plug-ins neue und zusätzliche Funktionen, die die Gestaltungsmöglichkeiten und damit die Funktionalität des Hauptprogramms wie auch der 3D-Modelle erweitern. Was bringt nun das zweite **Plug-in zu EEP 7.3**? Nachdem Plug-in 1 die Anwender mit einem neuen 3D-Editor für Objekte überrascht hat, liefert Plug-in 2 jetzt weitere Zusatzfunktionen und darüber hinaus auch eine ganze Reihe von funktionell überarbeiteten und neuen(\*) Modellen, die den Modellbahnbau am Bildschirm noch interessanter und aufregender machen.

#### *(\*) Erläuterung zu den Unterschieden im Lieferumfang der Artikel:*

*Der Artikel V72TSP10004 beinhaltet funktionell überarbeitete Modelle der Grundversion, wie z.B. die Triebzüge vom Typ ICE3, die Doppelstockwagen in verkehrsroten- und mintgrünen Lackierung, bzw. die Lokomotiven der Baureihe 143, welche allesamt eine abgespeicherte Mitfahr-Kamera erhalten haben.*

*Der Artikel V72TSP10005 enthält darüber hinaus eine ganze Reihe neue, noch nicht veröffentlichter Modelle. Den genauen Lieferumfang der jeweiligen Artikel entnehmen Sie bitte der Lieferumfang-Liste am Ende dieser Anleitung.* 

#### **Systemvoraussetzungen**

Registrierte EEP7-Version *mit bereits installiertem Update3 auf Version EEP 7.3 (!)* Dual-Core-Prozessor ab 2,5 Ghz / Grafikkarte mit Pixelshader 3.0-Unterstützung / 2 GB RAM Unterstützt werden folgende Betriebssysteme: Windows XP, Windows Vista, Windows 7.

### **Installation**

### **Installation unter Windows XP:**<br>Eisenbahn.exe Professional 7.0 - Plugin 1 - InstallShield Wizard

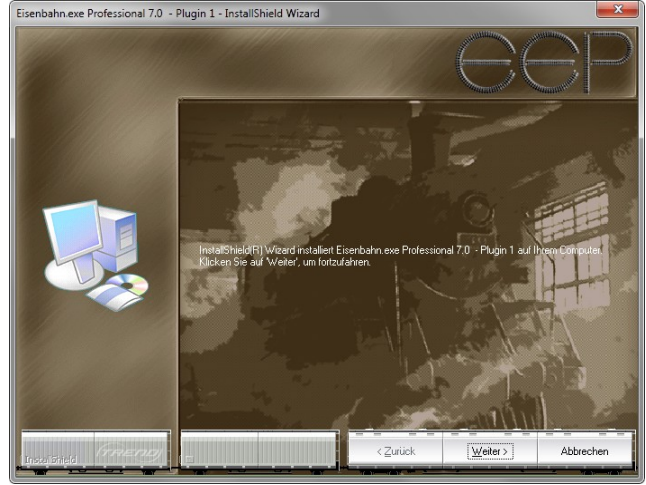

Starten Sie Windows und anschließend ausführbare EXE-Datei des Artikels **V72TSP10004** bzw. **V72TSP10005 (mit neuen Zusatzmodellen)** per Doppelklick. Die Daten werden temporär extrahiert und das Setup-Programm aufgerufen. Folgen Sie den Anweisungen im Dialogfenster des Installationsprogramms.

Optional kann der Inhalt des ausführbaren RAR-Archivs in beliebigen Ordner extrahiert und die darin befindliche Setup-Datei des Plug-in 2 mit weiterem Doppelklick gestartet werden.

**Abb. 1.** Installation unter Windows XP

#### **Installation unter Windows Vista, Windows 7:**

Starten Sie Windows und klicken mit der rechten Maustaste auf das Datei-Icon *V72TSP10004.exe bzw. V72TSP10005.exe.* Aus dem Befehlsmenü der rechten Maustaste wählen Sie den Eintrag: *Als Administrator ausführen*. Folgen Sie den Anweisungen im Dialogfenster des Installationsprogramms.

© Trend / Soft-Pro 2011 **(Stand: 10.04.2011)**

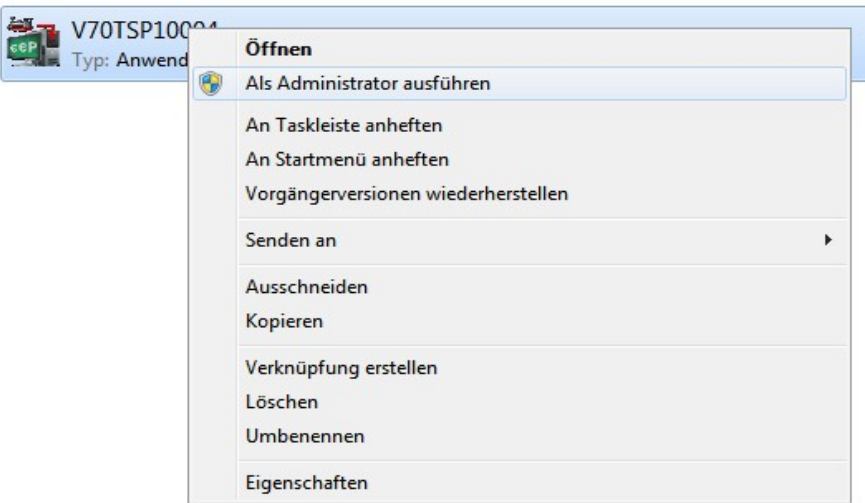

**Abb. 2.** Installation unter Windows Vista und Windows 7

### **Was ist neu? Funktionalität von Plug-in 2**

#### **1. Kollisionsprophylaxe für Kfz-Kolonnen**

Wenn Fahrzeuge in einer Kolonne bzw. in einem Korso fahren, besteht die Gefahr, dass es zu Auffahrunfällen kommt, wenn die Fahrgeschwindigkeiten nicht zusätzlich durch aufwendige Kontaktpunkt-Steuerungen koordiniert sind. Um dieses Risiko möglichst weitgehend auszuschließen, steht Ihnen jetzt eine neue Funktion zur Verfügung, die Sie mit der Option *Kfz-Antikollisionsabfrage* im Dialog *Programmeinstellungen* einschalten und aktivieren können. Sicherheit gewährt diese Einstellung jedoch nur, wenn plausible Fahrzeug-Geschwindigkeiten vorgegeben werden.

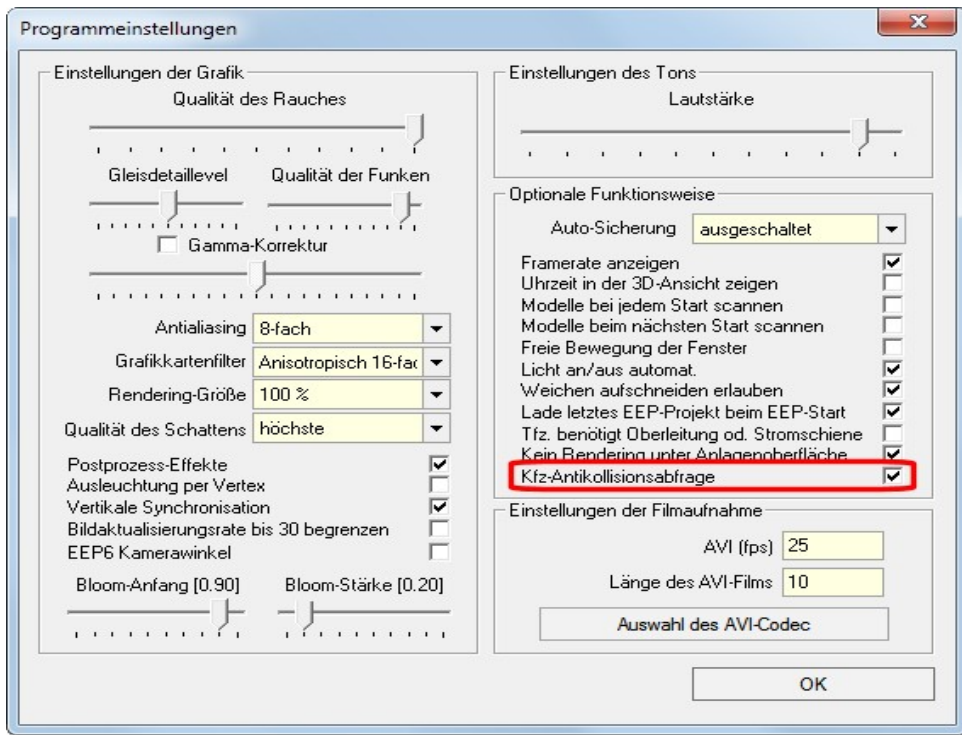

**Abb. 3.** Aktive Kfz-Antikollisionsabfrage im Dialogfenster der Programmeinstellungen

Ä Trend / Soft-Pro 2011 **(Stand: 10.04.2011)**

### **2. Automatische Schließung von Gleislücken**

War die Verbindung von aufeinander zulaufenden Gleissegmenten mit unterschiedlichem Winkel und ungleicher Höhe bislang oft nur mit Geduld und viel Fingerspitzengefühl zu bewerkstelligen, so können die Lücken in Gleissträngen jetzt automatisch geschlossen werden. Wie?

Aktivieren Sie zunächst den 2D-Gleis- bzw. -Strasseneditor und wählen aus dem Menü Bearbeiten den Funktionsbefehl *Gleislücke schließen*.

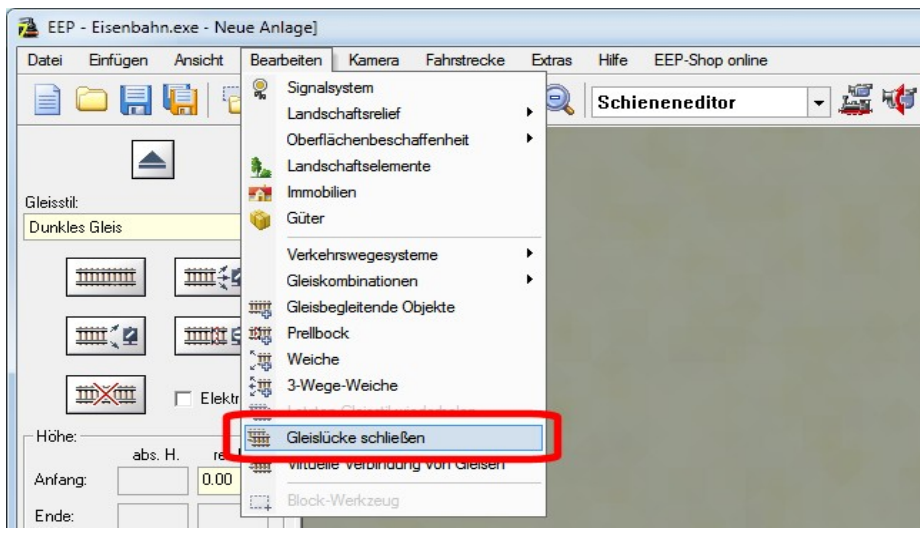

Abb. 4. Funktionsbefehl "Gleislücke schließen" aus dem Menü "Bearbeiten".

Alle freien, noch nicht verbundenen Gleisstränge werden mit einer zusätzlichen Markierung versehen, welche auf die Aktivierung dieser Funktion hinweist. Klicken Sie nun mit der linken Maustaste nacheinander die markierten Enden der beiden Gleissegmente, die Sie verbinden wollen, und schon fügt EEP automatisch die fehlenden Gleisstücke und schließt damit die Lücke.

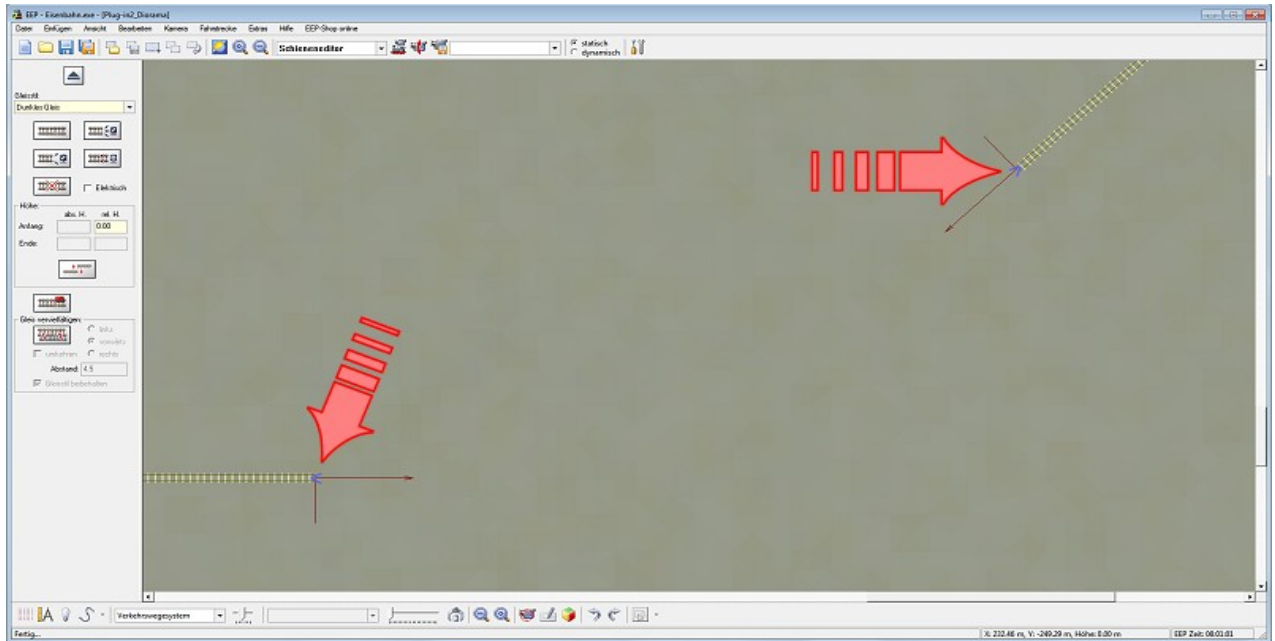

Abb. 5. Blaue Pfeil-Markierungen an den Enden der nicht geschlossenen Gleisstränge.

© Trend / Soft-Pro 2011 **(Stand: 10.04.2011)**

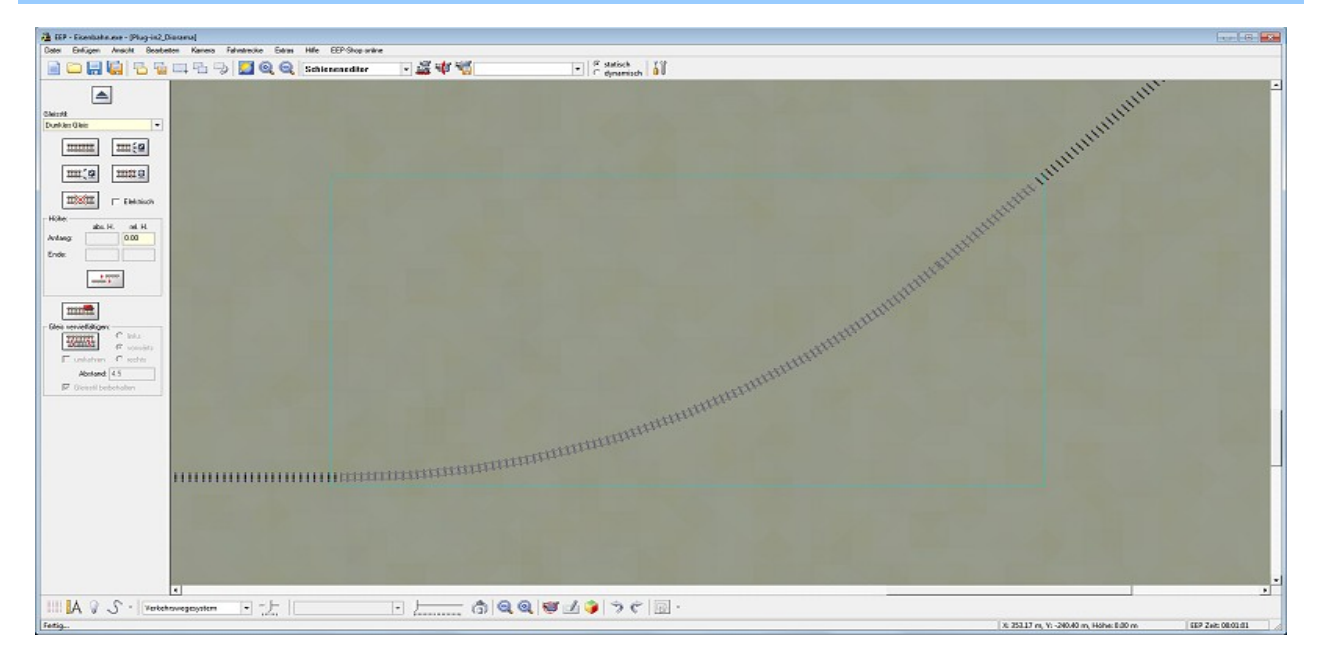

**Abb. 6.** Die Lücke zwischen zwei Gleissträngen wurde mit weiteren Gleisen geschlossen

Beachten Sie aber bitte, dass dies nur dann funktioniert, wenn die jeweiligen Gleise so verlegt sind, dass sie auch plausibel verbunden werden können. Bei einem zu geringen Abstand der Gleisstränge zueinander, oder einem Knick von über 90° (wie in Abbildung 7) ist eine Gleisverbindung ausgeschlossen.

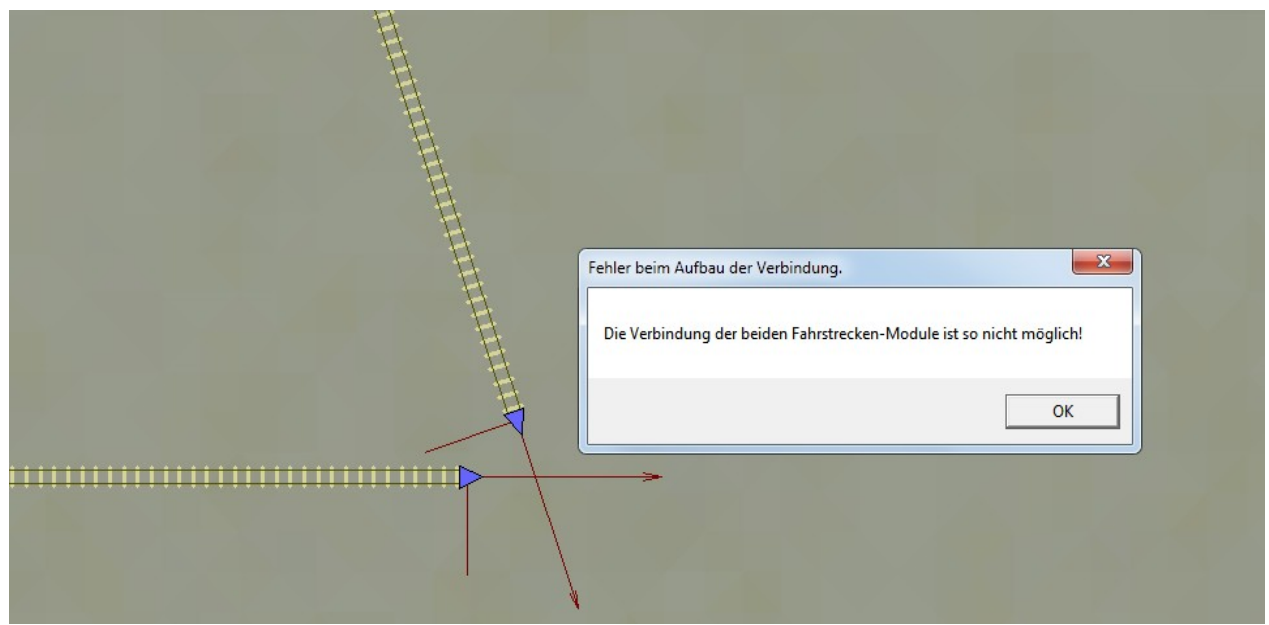

**Abb.7.** Fehler beim Aufbau der Gleisverbindung. Zu geringer Abstand, oder zu großer Winkel!

An dieser Stelle sollte abermals erwähnt werden, dass die Schließung von Gleislücken in allen drei Dimensionen vorgenommen werden kann, womit mögliche Höhendifferenz der beiden Gleisstränge berücksichtigt wird. Bei der Verbindung von Gleissegmenten auf unterschiedlichen Höhen wird eine möglichst sanfte Steigung (bzw. Gefälle) errechnet, womit die hinzugefügten Segmente sehr kurz sein können. Sollte es notwendig werden, die errechnete Steigung zu löschen, so empfehlen wir hierzu die Nutzung der Block-Funktion, womit nicht die einzelnen kurzen Gleissegmente, vielmehr der komplette Verlauf der Steigung mit einem Klick entfernt werden kann.

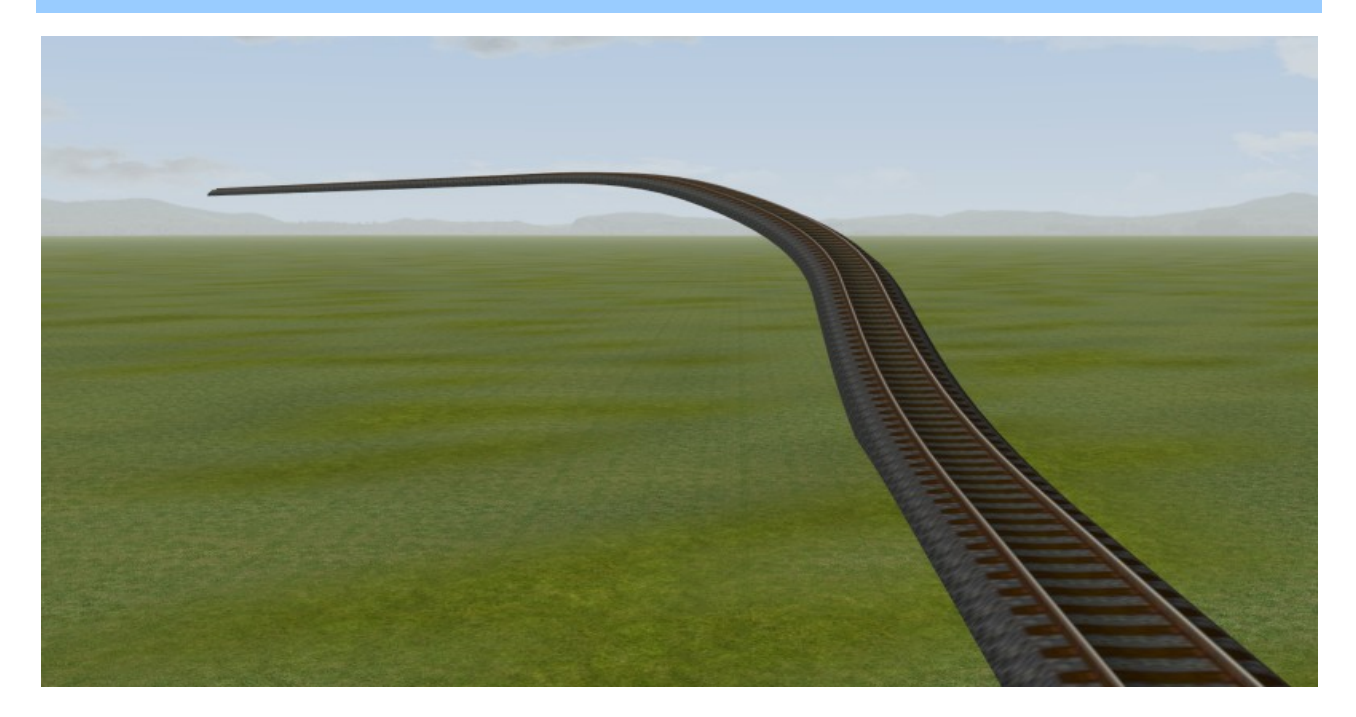

Abb. 8. Schließung der Gleislücke bei unterschiedlichen Höhen; sanfte Steigung.

### **3. Virtuelle Gleisverbindung**

Von jetzt an können Sie auch Gleisstränge miteinander verbinden, die weit voneinander entfernt, an ganz unterschiedlichen Punkten der Anlage und damit nicht im Ihrem Blickfeld liegen. Genial! Denn damit lassen sich die Gleise am Anfang und am Ende der Anlage verbinden, ohne dabei nur ein "echtes" Gleis verlegt zu haben. Der Effekt: Die Züge, die am Endpunkt ankommen befinden sich damit automatisch wieder am vordefinierten Ausgangspunkt.

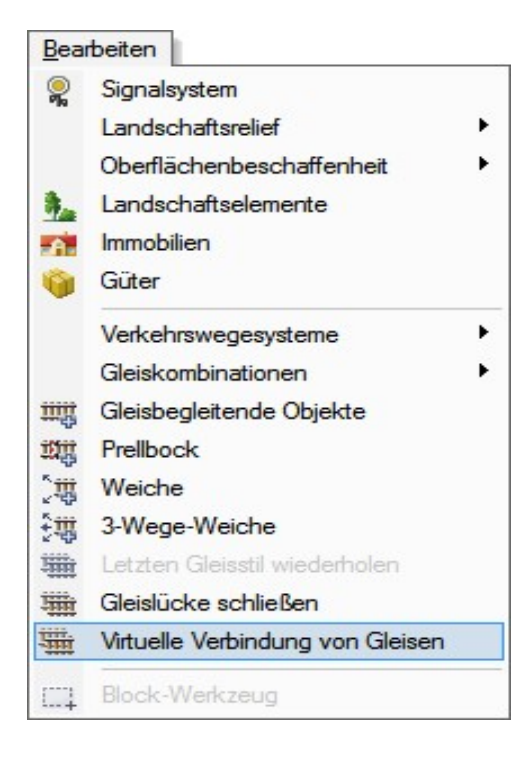

Um eine virtuelle Verbindung herzustellen, aktivieren Sie zunächst den 2D-Gleis- bzw. -Strasseneditor und wählen im MenÇ *Bearbeiten* die Option *virtuelle Verbindung von Gleisen.*

Alle freien, noch nicht verbundenen Gleisstränge werden mit einer zusätzlichen Markierung versehen, welche auf die Aktivierung dieser Funktion hinweist.

Klicken Sie nun mit der linken Maustaste nacheinander die markierten Enden der Gleissegmente, die Sie verbinden wollen.

Wie Sie feststellen werden, erscheinen die damit verbundenen Gleissegmente jetzt nicht mehr in gelber, sondern in blauer Farbe.

**Abb. 9.** Virtuelle Verbindung von Gleisen

© Trend / Soft-Pro 2011 **(Stand: 10.04.2011)**

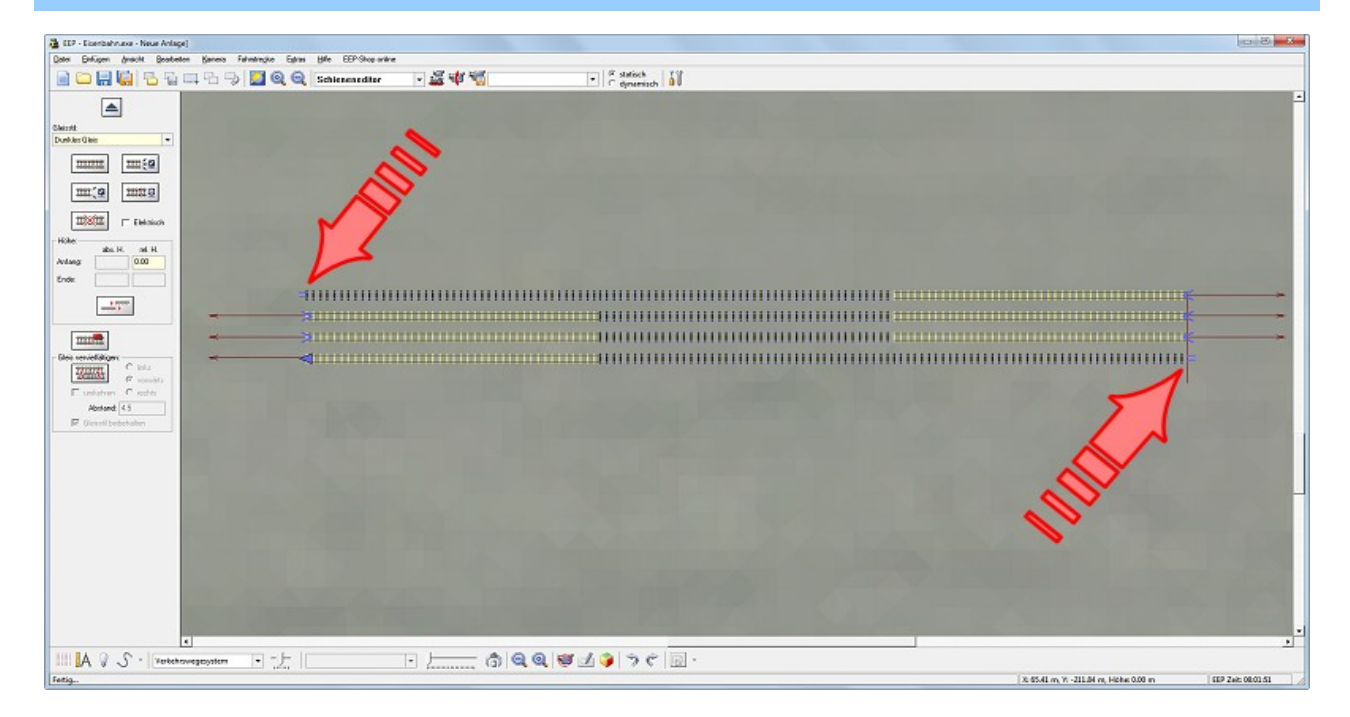

**Abb.10.** Die äußeren Gleisstränge wurden virtuell verbunden.

### **4. Tauschtexturen in dafür vorgesehenen Modellen**

EEP-Modelle konnten immer schon nach Belieben platziert, skaliert, gedreht und verschoben werden. Neu in *EEP 7.3 mit Plug-in 2* ist aber, dass jetzt erstmals auch einige Modelle zur Verfügung stehen, die mit einer sogenannten *Tauschtextur* versehen, individuell umgestaltet werden können. Die eigens zu diesem Zweck konstruierten Modelle sind im Modellauswahlmenü an der blauen Schriftfarbe zu erkennen, was sie von den Modellen mit nicht editierbaren Texturen (schwarze Schrift) unterscheidet.

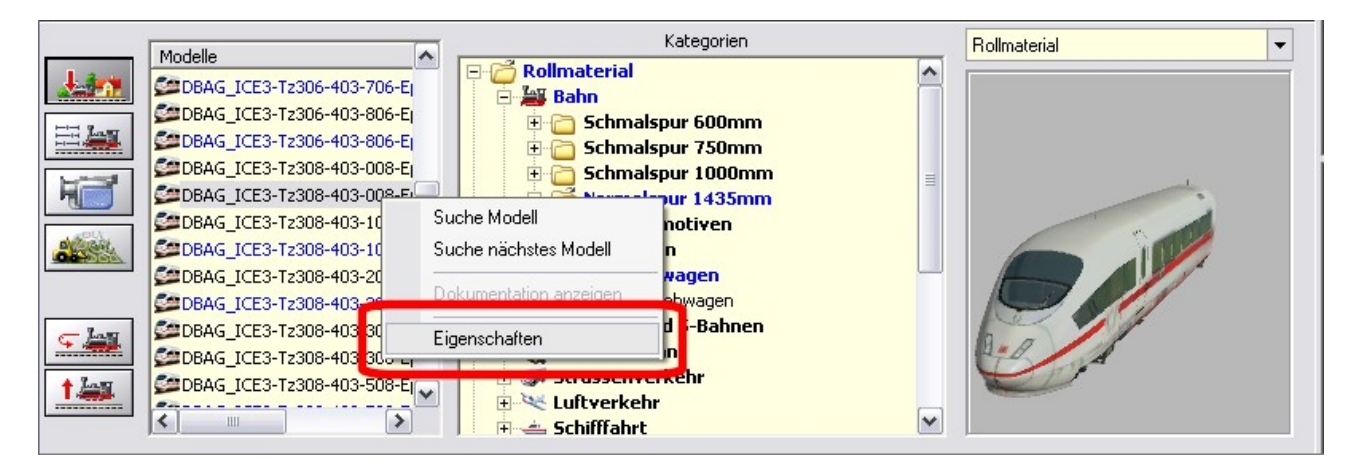

**Abb.11.** In blauer Schrift gekennzeichnete Modelle mit Tauschtextur

Um den Textur-Tausch vorzunehmen klicken Sie auf einen blau gekennzeichneten Eintrag in der Modellauswahlliste mit der rechten Maustaste und rufen das Eigenschaften-Dialog des Modells auf. Mit einem Klick auf die Schaltfläche *Lade Tauschtextur* rufen Sie das Dateiauswahl-Fenster in dem Sie die Verzeichnisebenen und den Dateityp der Tauschtexturen auswählen können. Grundsätzlich gilt, dass die Tauschtexturen im gleichen Ordner gespeichert werden, in den ein Modell installiert wurde und darüber

hinaus auch der Dateiname der Tauschtextur mit dem Namen des Modells (der \*.3dm-Datei) übereinstimmt.

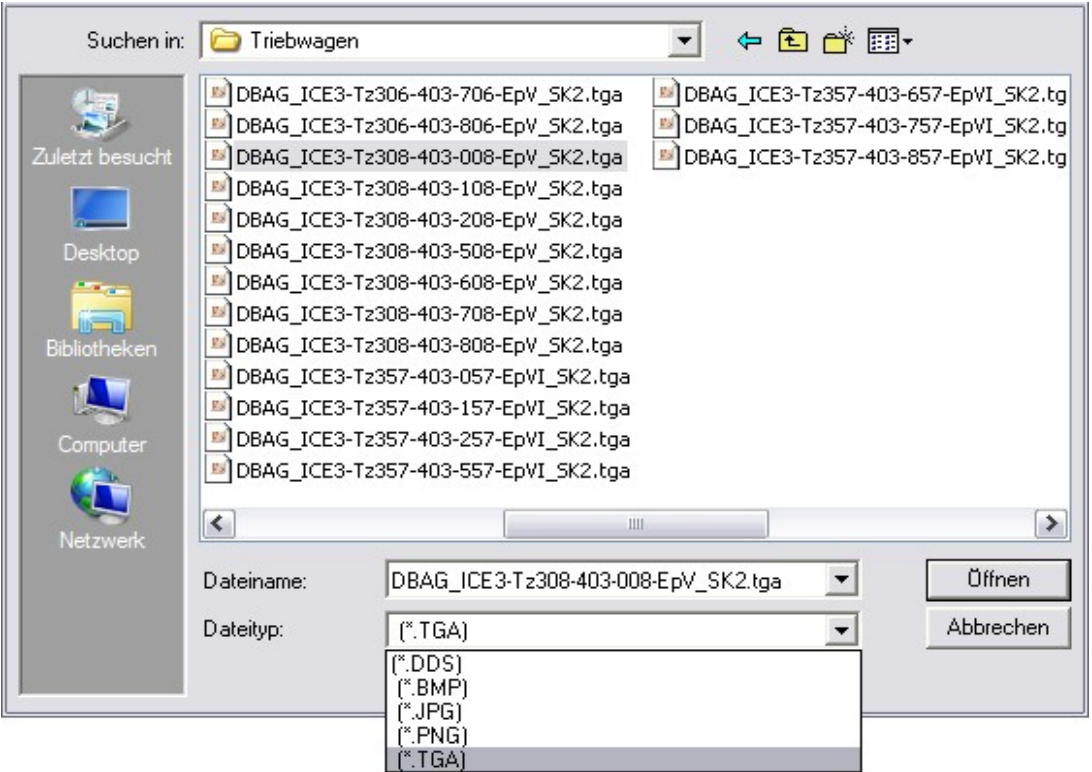

Abb.12. Dateiauswahlmenü zur Auswahl der Teuschtextur.

Als Tauschtexturen können Grafiken im TGA-, PNG-, BMP- oder JPG-Format ausgewählt werden, die zuvor in einem Bildbearbeitungsprogramm Ihrer Wahl nach Bedarf editiert werden können. Die Grafikdateiformate \*.tga und \*.png werden vorrangig eingesetzt, da sie einen Alpha-Kanal besitzen mit dem durchsichtige bzw. halb durchsichtige Textur-Inhalte realisiert werden können. Die Grafikdateiformate \*.bmp und \*.jpg besitzen keinen Alpha-Kanal.

Die Wandlung des ursprünglichen Dateiformates der Tauschtextur in das DirectX-Grafikformat (\*.dds) übernimmt EEP7.3 nach der Auswahl automatisch. Bei dieser Wandlung werden MIP-Map-Level erzeugt und die geignete Texturkompression (DXT5, oder DXT3) angewendet.

### **5. Modelle mit animierten Texturen**

Erstmals kÅnnen jetzt verschiedene Modelle mit animierten Texturen eingesetzt werden - beispielsweise Werbeflächen, Rolltreppen oder Förderbänder. Während animierte Werbesäulen mit wechselnden Spots automatisch und permanent laufen, können Förderbänder und ähnliche Objekte gezielt über Kontaktpunkte ein- und ausgeschaltet werden.

#### **6. 3D-Kabinen**

Ein ganz neues und bislang ungeahntes Eisenbahnerlebnis verheiÖen diverse Loks und Waggons, die mit sogenannten 3D-Kabinen ausgestattet sind. Während "aufgeklebte" Kabinen-Texturen nur bedingt einen

© Trend / Soft-Pro 2011 **(Stand: 10.04.2011)**

Wechsel der Perspektive bzw. des Blickwinkels erlauben, können Sie in einem dreidimensional nachgebildeten Lokführerstand oder Waggon mit Ihnenausstattung Ihre Eisenbahnlandschaften wie ein Reisender aus dem Inneren des fahrenden Zugs verfolgen. Um sich den Genuss dieser neuen Ein- und Ausblicke zu verschaffen, brauchen Sie nur ein dafür bestimmtes Funktionsmodell per Mausklick auszuwählen und mit der Zifferntaste [8] der Computertastaur in Aktion zu setzen.

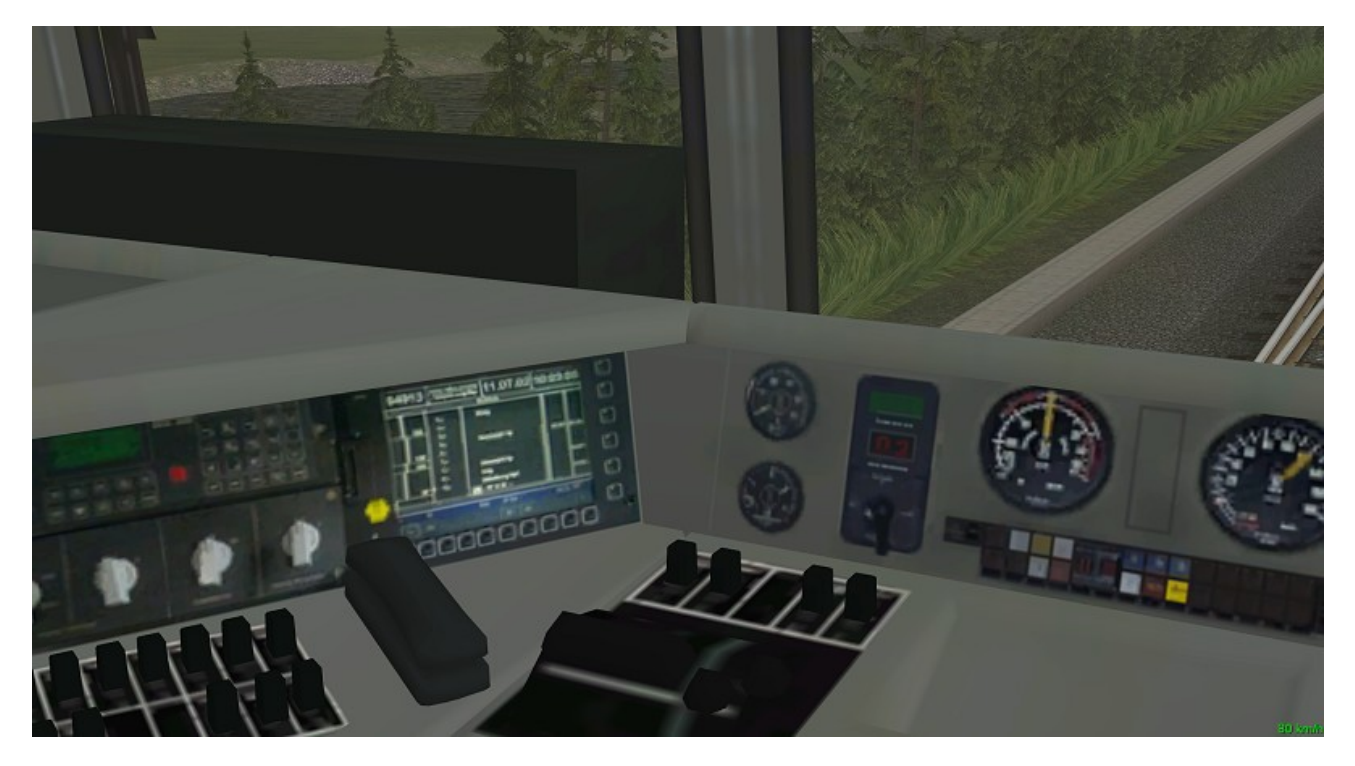

**Abb. 13.** Sicht aus einem dreidimensional nachgebildeten Führerstand

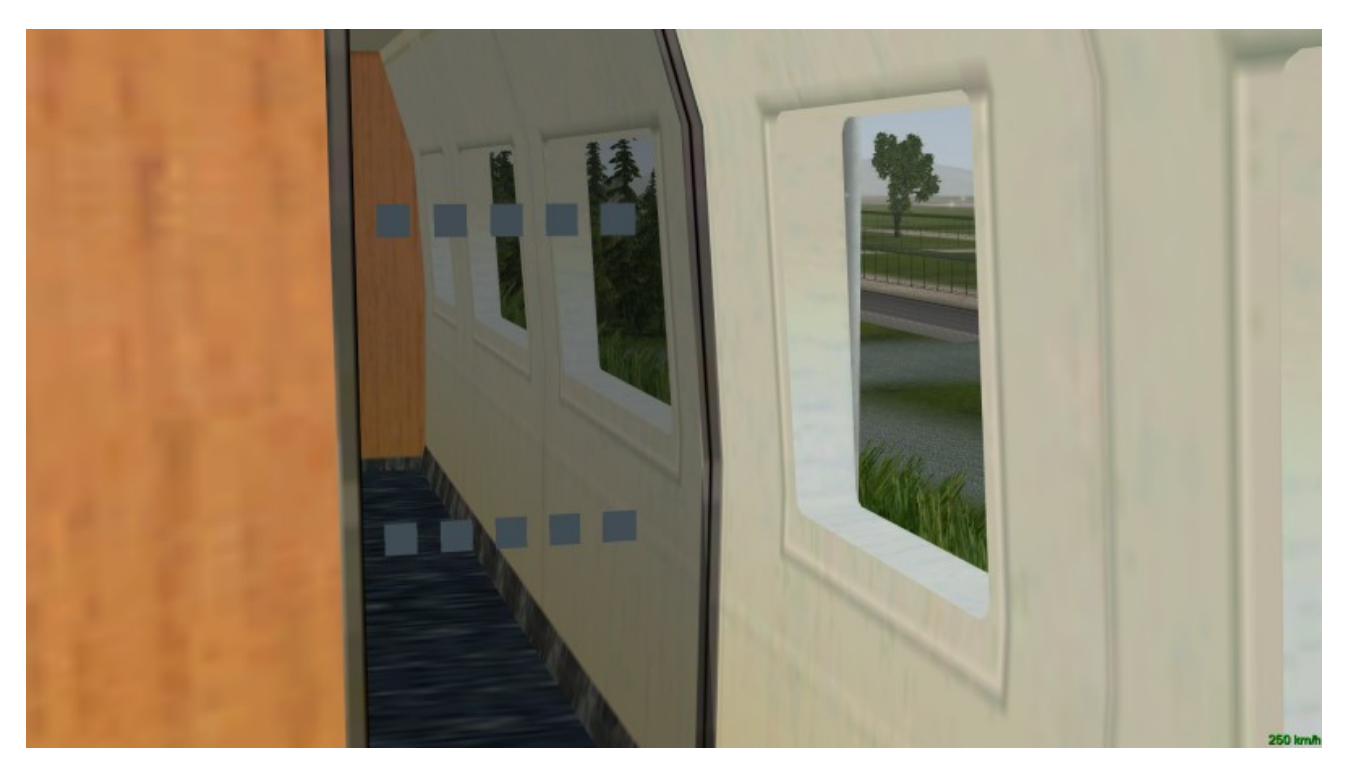

**Abb. 14.** Sichtperspektive eines Reisenden aus dem Innenraum eines ICE-Wagens

© Trend / Soft-Pro 2011 **(Stand: 10.04.2011)**

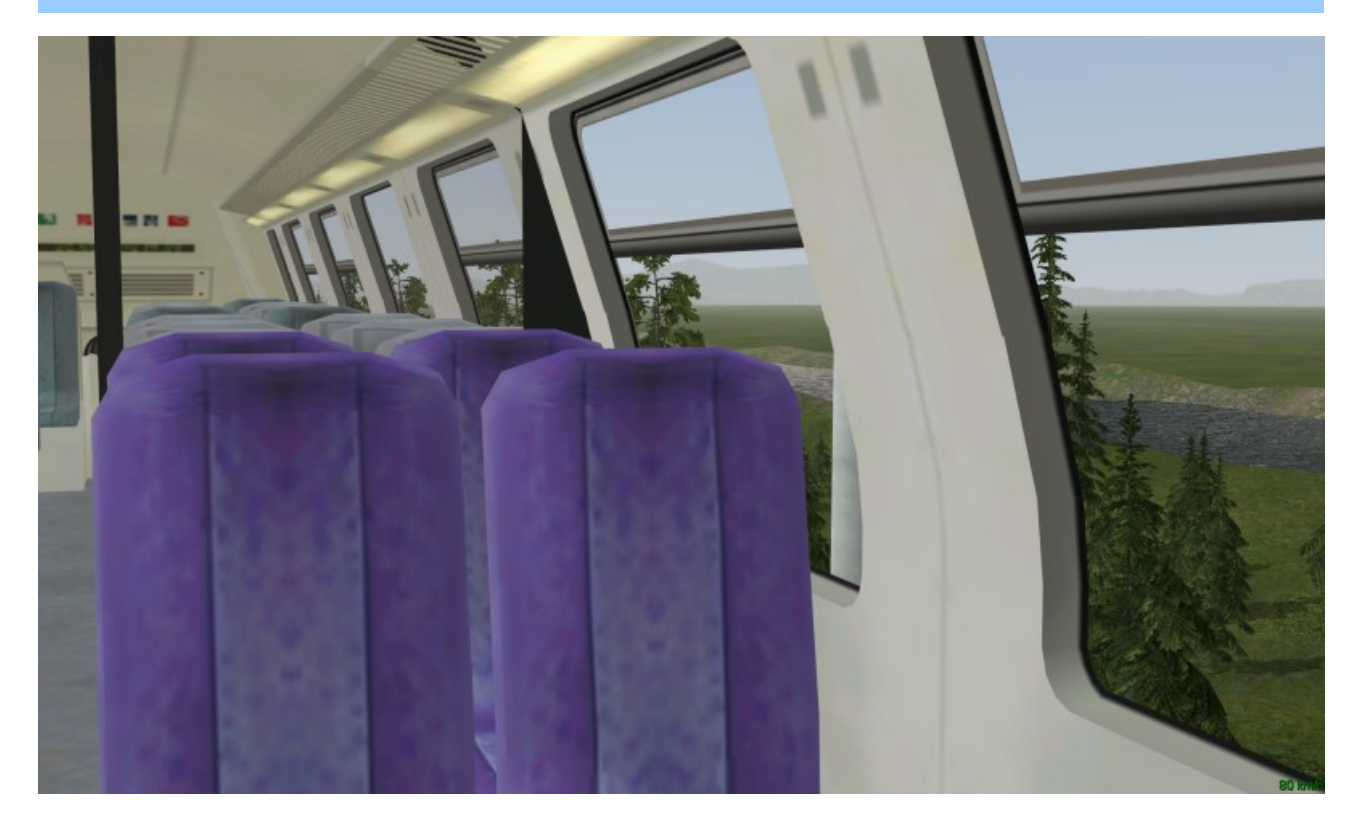

**Abb.15.** Sichtperspektive eines Reisenden aus dem Innenraum eines Doppelstockwagens

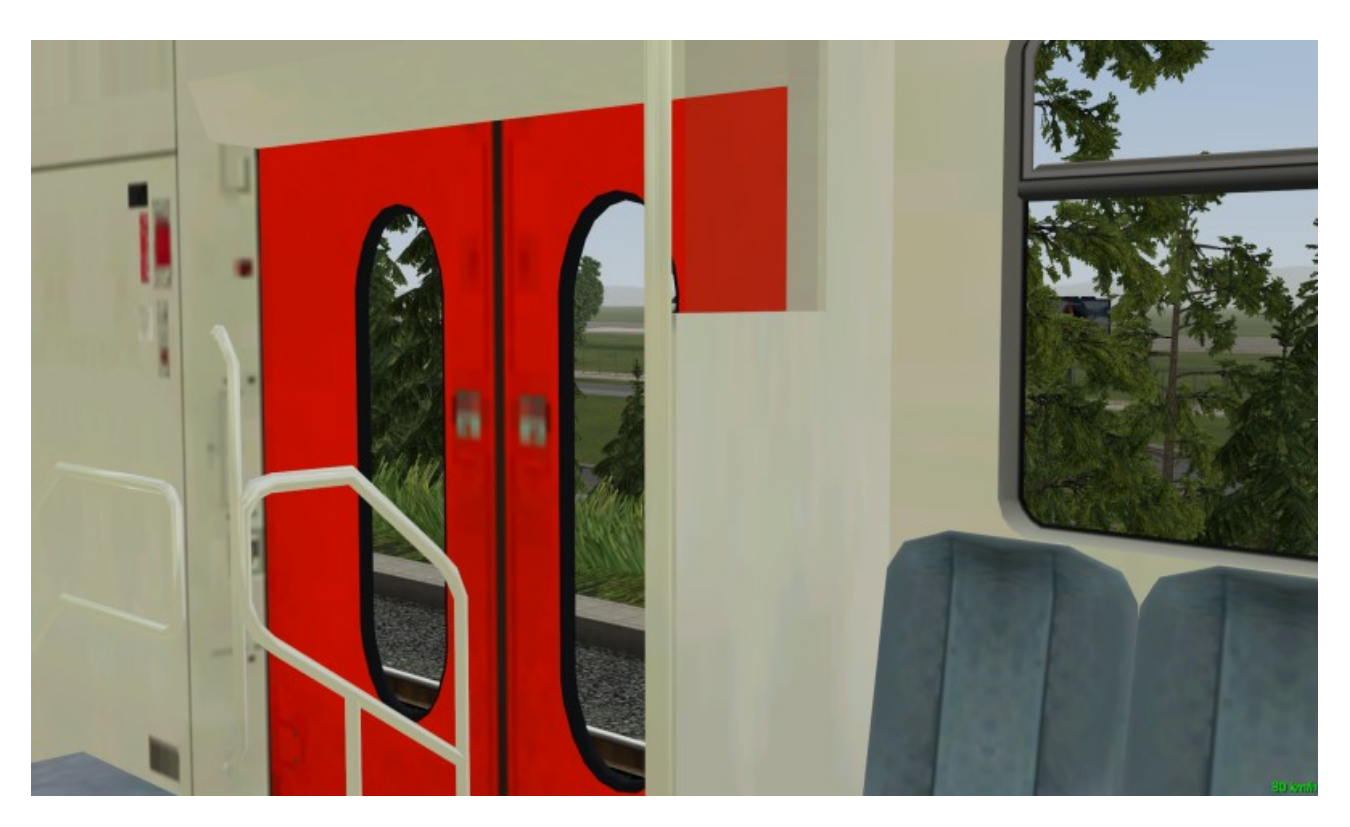

**Abb.16.** Sichtperspektive eines Reisenden im Einstiegsbereich eines Doppelstockwagens

© Trend / Soft-Pro 2011 **(Stand: 10.04.2011)**

### **7. Lieferumfang**

Das Plug-in 2 zu EEP 7.3 wird in zwei Versionen bereitgestellt, die sich lediglich in der Zusammenstellung der mitgelieferten Modelle unterscheiden. Der Umfang der Programmfunktionen vom Plug-in 2 ist in beiden Artikelvarianten absolut identisch.

### *Bestellnummer: V72TSP10004*

*(Plug-in 2 + überarbeitete Modelle der Grundversion von EEP 7.3):*

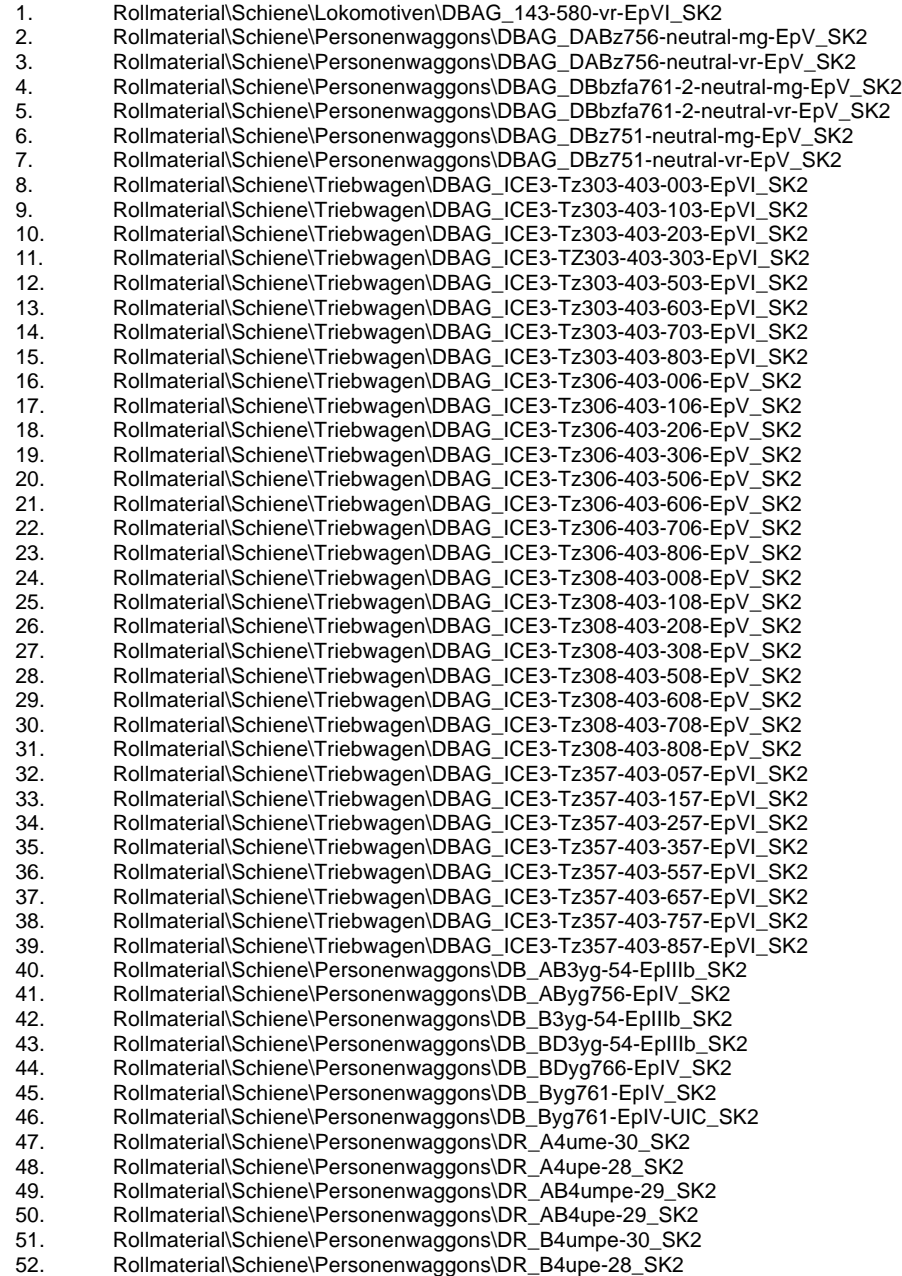

© Trend / Soft-Pro 2011 **(Stand: 10.04.2011)**

#### *Bestellnummer: V72TSP10005*

*(Plug-in 2 + überarbeitete Modelle der Grundversion von EEP 7.3 + Neue Modelle):*

1. Rollmaterial\Schiene\Lokomotiven\DBAG\_143-580-vr-EpVI\_SK2 2. Rollmaterial\Schiene\Personenwaggons\DBAG\_DABz756-neutral-mg-EpV\_SK2 3. Rollmaterial\Schiene\Personenwaggons\DBAG\_DABz756-neutral-vr-EpV\_SK2 4. Rollmaterial\Schiene\Personenwaggons\DBAG\_DBbzfa761-2-neutral-mg-EpV\_SK2 5. Rollmaterial\Schiene\Personenwaggons\DBAG\_DBbzfa761-2-neutral-vr-EpV\_SK2 6. Rollmaterial\Schiene\Personenwaggons\DBAG\_DBz751-neutral-mg-EpV\_SK2 7. Rollmaterial\Schiene\Personenwaggons\DBAG\_DBz751-neutral-vr-EpV\_SK2 8. Rollmaterial\Schiene\Triebwagen\DBAG\_ICE3-Tz303-403-003-EpVI\_SK2 9. Rollmaterial\Schiene\Triebwagen\DBAG\_ICE3-Tz303-403-103-EpVI\_SK2 10. Rollmaterial\Schiene\Triebwagen\DBAG\_ICE3-Tz303-403-203-EpVI\_SK2 11. Rollmaterial\Schiene\Triebwagen\DBAG\_ICE3-TZ303-403-303-EpVI\_SK2 12. Rollmaterial\Schiene\Triebwagen\DBAG\_ICE3-Tz303-403-503-EpVI\_SK2 13. Rollmaterial\Schiene\Triebwagen\DBAG\_ICE3-Tz303-403-603-EpVI\_SK2 14. Rollmaterial\Schiene\Triebwagen\DBAG\_ICE3-Tz303-403-703-EpVI\_SK2 15. Rollmaterial\Schiene\Triebwagen\DBAG\_ICE3-Tz303-403-803-EpVI\_SK2 16. Rollmaterial\Schiene\Triebwagen\DBAG\_ICE3-Tz306-403-006-EpV\_SK2 17. Rollmaterial\Schiene\Triebwagen\DBAG\_ICE3-Tz306-403-106-EpV\_SK2 18. Rollmaterial\Schiene\Triebwagen\DBAG\_ICE3-Tz306-403-206-EpV\_SK2 Rollmaterial\Schiene\Triebwagen\DBAG\_ICE3-Tz306-403-306-EpV\_SK2 20. Rollmaterial\Schiene\Triebwagen\DBAG\_ICE3-Tz306-403-506-EpV\_SK2 21. Rollmaterial\Schiene\Triebwagen\DBAG\_ICE3-Tz306-403-606-EpV\_SK2 22. Rollmaterial\Schiene\Triebwagen\DBAG\_ICE3-Tz306-403-706-EpV\_SK2 23. Rollmaterial\Schiene\Triebwagen\DBAG\_ICE3-Tz306-403-806-EpV\_SK2 24. Rollmaterial\Schiene\Triebwagen\DBAG\_ICE3-Tz308-403-008-EpV\_SK2 25. Rollmaterial\Schiene\Triebwagen\DBAG\_ICE3-Tz308-403-108-EpV\_SK2 Rollmaterial\Schiene\Triebwagen\DBAG\_ICE3-Tz308-403-208-EpV\_SK2 27. Rollmaterial\Schiene\Triebwagen\DBAG\_ICE3-Tz308-403-308-EpV\_SK2 28. Rollmaterial\Schiene\Triebwagen\DBAG\_ICE3-Tz308-403-508-EpV\_SK2 29. Rollmaterial\Schiene\Triebwagen\DBAG\_ICE3-Tz308-403-608-EpV\_SK2 30. Rollmaterial\Schiene\Triebwagen\DBAG\_ICE3-Tz308-403-708-EpV\_SK2 31. Rollmaterial\Schiene\Triebwagen\DBAG\_ICE3-Tz308-403-808-EpV\_SK2 32. Rollmaterial\Schiene\Triebwagen\DBAG\_ICE3-Tz357-403-057-EpVI\_SK2 33. Rollmaterial\Schiene\Triebwagen\DBAG\_ICE3-Tz357-403-157-EpVI\_SK2 Rollmaterial\Schiene\Triebwagen\DBAG\_ICE3-Tz357-403-257-EpVI\_SK2 35. Rollmaterial\Schiene\Triebwagen\DBAG\_ICE3-Tz357-403-357-EpVI\_SK2 36. Rollmaterial\Schiene\Triebwagen\DBAG\_ICE3-Tz357-403-557-EpVI\_SK2 37. Rollmaterial\Schiene\Triebwagen\DBAG\_ICE3-Tz357-403-657-EpVI\_SK2 38. Rollmaterial\Schiene\Triebwagen\DBAG\_ICE3-Tz357-403-757-EpVI\_SK2 39. Rollmaterial\Schiene\Triebwagen\DBAG\_ICE3-Tz357-403-857-EpVI\_SK2 40. Rollmaterial\Schiene\Personenwaggons\DB\_AB3yg-54-EpIIIb\_SK2 41. Rollmaterial\Schiene\Personenwaggons\DB\_AByg756-EpIV\_SK2 42. Rollmaterial\Schiene\Personenwaggons\DB\_B3yg-54-EpIIIb\_SK2 43. Rollmaterial\Schiene\Personenwaggons\DB\_BD3yg-54-EpIIIb\_SK2 Rollmaterial\Schiene\Personenwaggons\DB\_BDyg766-EpIV\_SK2 45. Rollmaterial\Schiene\Personenwaggons\DB\_Byg761-EpIV\_SK2 46. Rollmaterial\Schiene\Personenwaggons\DB\_Byg761-EpIV-UIC\_SK2 47. Rollmaterial\Schiene\Personenwaggons\DR\_A4ume-30\_SK2 Rollmaterial\Schiene\Personenwaggons\DR\_A4upe-28\_SK2 49. Rollmaterial\Schiene\Personenwaggons\DR\_AB4umpe-29\_SK2 50. Rollmaterial\Schiene\Personenwaggons\DR\_AB4upe-29\_SK2 51. Rollmaterial\Schiene\Personenwaggons\DR\_B4umpe-30\_SK2 52. Rollmaterial\Schiene\Personenwaggons\DR\_B4upe-28\_SK2 53. Immobilien\Ausstattung\Werbung\Elektronische\_Werbeanzeigetafel 54. Immobilien\Domizil\Garten\_Spiel\Holz-Doppelschaukel 55. Immobilien\Ausstattung\Werbung\Werbepylon - Neu im Kino 56. Rollmaterial\Strasse\Dienst\Lotsenfahrzeug Follow-me-Car 57. Rollmaterial\Strasse\Transporter\Lieferwagen Opal Vitaro<br>58. Immobilien\Gewerbe-Handel\Lagerhalle 1 blau 58. Immobilien\Gewerbe-Handel\Lagerhalle 1 blau Immobilien\Gewerbe-Handel\Lagerhalle 1 blau Wi 60. Immobilien\Gewerbe-Handel\Lagerhalle 2 blau 61. Immobilien\Gewerbe-Handel\Lagerhalle 2 blau Wi 62. Lselemente\Flora\Buesche\Europäischer Spindelstrauch 1<br>63. Lselemente\Flora\Buesche\Europäischer Spindelstrauch 2 63. Lselemente\Flora\Buesche\Europäischer Spindelstrauch 2 64. Lselemente\Flora\Buesche\Europäischer Spindelstrauch 3 65. Lselemente\Flora\Buesche\Feldstrauch 1 66. Lselemente\Flora\Buesche\Feldstrauch 2 67. Lselemente\Flora\Buesche\Weißdorn1 68. Lselemente\Flora\Buesche\Weißdorn2

© Trend / Soft-Pro 2011 **(Stand: 10.04.2011)**

69. Lselemente\Flora\Buesche\Weißdorn3 70. Lselemente\Flora\Vegetation\Immergrüne Magnolie 71. Lselemente\Flora\Vegetation\Grau-Birke 72. Lselemente\Flora\Vegetation\Papier-Birke 73. Lselemente\Flora\Vegetation\Pyrenäen-Eiche 74. Lselemente\Flora\Vegetation\Waldkiefer 1 75. Lselemente\Flora\Vegetation\Waldkiefer 2 76. Lselemente\Flora\Vegetation\Waldkiefer 3 77. Lselemente\Flora\Vegetation\Serbische Fichte 1 78. Lselemente\Flora\Vegetation\Serbische Fichte 2 79. Lselemente\Flora\Vegetation\Serbische Fichte 3 80. Lselemente\Flora\Vegetation\Eiche 1 (v7) 81. Lselemente\Flora\Vegetation\Eiche 2 (v7) 82. Lselemente\Flora\Vegetation\Eiche 3 (v7) 83. Lselemente\Flora\Vegetation\Birnenbaum 1 (v7) 84. Lselemente\Flora\Vegetation\Birnenbaum 2 (v7) 85. Lselemente\Flora\Vegetation\Pappel 1 (v7) 86. Lselemente\Flora\Vegetation\Pappel 2 (v7)<br>87. Lselemente\Flora\Vegetation\Pappel 3 (v7) Lselemente\Flora\Vegetation\Pappel 3 (v7) 88. Immobilien\Industrie\Anlagen\Förderband 1 mit animierter Textur 89. Immobilien\Industrie\Anlagen\Förderband 2 mit animierter Textur 90. Immobilien\Industrie\Anlagen\Förderband 3 mit animierter Textur 91. Immobilien\Industrie\Anlagen\Förderband 4 mit animierter Textur 92. Immobilien\Ausstattung\Begrenzungen\Sicherheitszaun mit Stacheldraht 25m 93. Immobilien\Ausstattung\Begrenzungen\Einfahrtstor 94. Immobilien\Ausstattung\Begrenzungen\Zaunpfosten mit Stacheldraht 95. Immobilien\Ausstattung\Begrenzungen\Pfosten zum Sicherheitszaun 96. Immobilien\Ausstattung\Begrenzungen\Sicherheitszaun mit Stacheldraht 10m 97. Immobilien\Ausstattung\Begrenzungen\Sicherheitszaun mit Stacheldraht 90R 98. Immobilien\Ausstattung\Begrenzungen\Sicherheitszaun mit Stacheldraht 90L 99. Gleisstile\Sonstiges\Sicherheitszaun 100. Immobilien\Gewerbe-Handel\Pförtnerhaus 101. Immobilien\Ausstattung\Begrenzungen\Zaunpfosten mit Stacheldraht Ende 102. Rollmaterial\Luft\Airbus A340-600 Lufthansa 103. Immobilien\Verkehr\Luft\Rollbahn T-Stück 104. Immobilien\Verkehr\Luft\Landebahn Teil A (primäre Anflug-Zone) 105. Immobilien\Verkehr\Luft\Landebahn Teil E (Aufsetz-Zone) 106. Immobilien\Verkehr\Luft\Landebahn nicht nutzbar vor Schwelle 107. Immobilien\Verkehr\Luft\Landebahn Teil G (Präzisionsmarkierung I) 108. Immobilien\Verkehr\Luft\Landebahn Teil F (Präzisionsmarkierung II Abrieb) 109. Immobilien\Verkehr\Luft\Landebahn Teil D (Präzisionsmarkierung III) 110. Immobilien\Verkehr\Luft\Landebahn Teil B (Schwelle 90°) 111. Immobilien\Verkehr\Luft\Landebahn Teile B (Schwelle 180°) 112. Immobilien\Verkehr\Luft\Landebahn Teil B (Schwelle 270°) 113. Immobilien\Verkehr\Luft\Landebahn Teil B (Schwelle 360°) 114. Immobilien\Verkehr\Luft\Landebahn Teil C (verschmutzt) 115. Immobilien\Verkehr\Luft\Landebahn Teil C (sauber) 116. Immobilien\Verkehr\Luft\Landebahn Teil C3 (Abrieb) 117. Immobilien\Verkehr\Luft\Landebahn Teil C (Taxi L) 118. Immobilien\Verkehr\Luft\Landebahn Teil C (Taxi LL)

- 119. Immobilien\Verkehr\Luft\Landebahn Teil C (Taxi LRLR)
- 
- 120. Immobilien\Verkehr\Luft\Landebahn Teil C (Taxi R)
- 121. Immobilien\Verkehr\Luft\Landebahn Teil C (Taxi RR)
- 122. Immobilien\Verkehr\Luft\Rollbahn Links-Kurve
- 123. Immobilien\Verkehr\Luft\Rollbahn Parallelstück gerade
- 124. Immobilien\Verkehr\Luft\Rollbahn Rechts-Kurve
- 125. Immobilien\Ausstattung\Beleuchtung\Landebahnbefeuerung Aufsetzzone
- 126. Immobilien\Ausstattung\Beleuchtung\Landebahnbefeuerung Mittellinie
- 127. Immobilien\Ausstattung\Beleuchtung\Landebahn-Randbefeuerung (Oberflur)
- 128. Immobilien\Ausstattung\Beleuchtung\Landebahnbefeuerung Schwelle
- 129. Immobilien\Ausstattung\Beleuchtung\Landebahn-Randbefeuerung (Oberflur i. AN)
- 130. Immobilien\Ausstattung\Beleuchtung\Rollbahn-Befeuerung